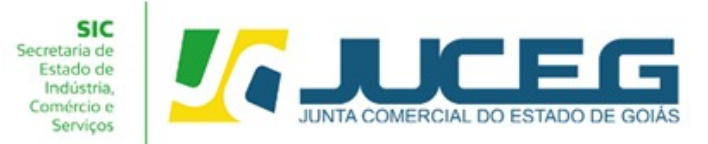

## **PASSO A PASSO PARA PROCESSOS DE ALTERAÇÃO SEM CONSULTA PRÉVIA DA SOCIEDADE LIMITADA**

**1º Passo:** Na tela inicial do Portal do Empreendedor Goiano (http://www.portaldoempreendedorgoiano.go.gov.br/), será necessário selecionar a opção **Alteração de Empresa**.

Poderá ainda localizar o serviço de Alteração de Empresa por meio da opção **"Pesquisar serviço"**, bem como através da lista completa dos serviços disponibilizados pela Junta Comercial em **"Ver todos os serviços".**

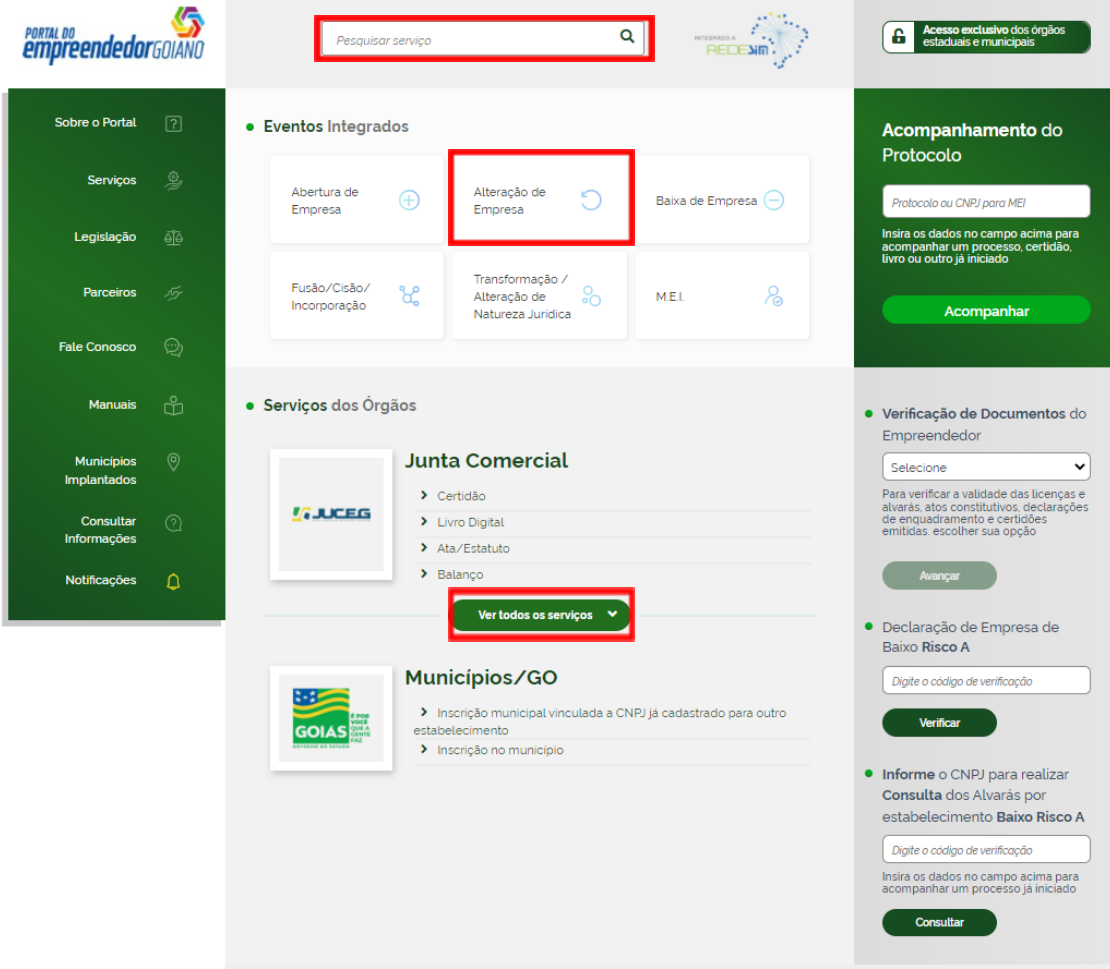

**1.1** Ao selecionar o serviço desejado serão exibidas os tipos de abertura: **Alteração de Matriz**, **Alteração de uma filial no Brasil**, **Alteração de uma filial em outro País.** Deverá selecionar o evento desejado para avançar.

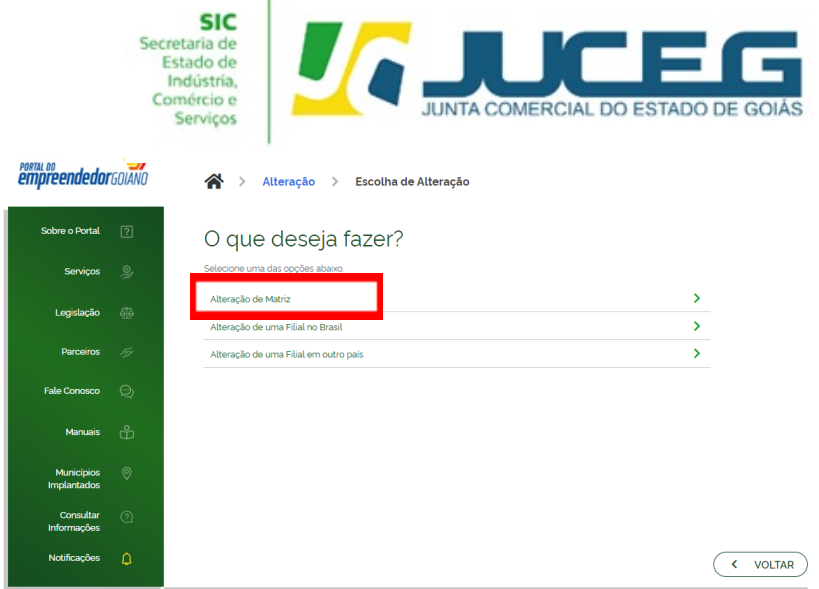

**1.1** Ao selecionar a opção **"Alteração de Matriz"** e indicar os eventos desejados,

o integrador direciona o solicitante para a tela login.

ä

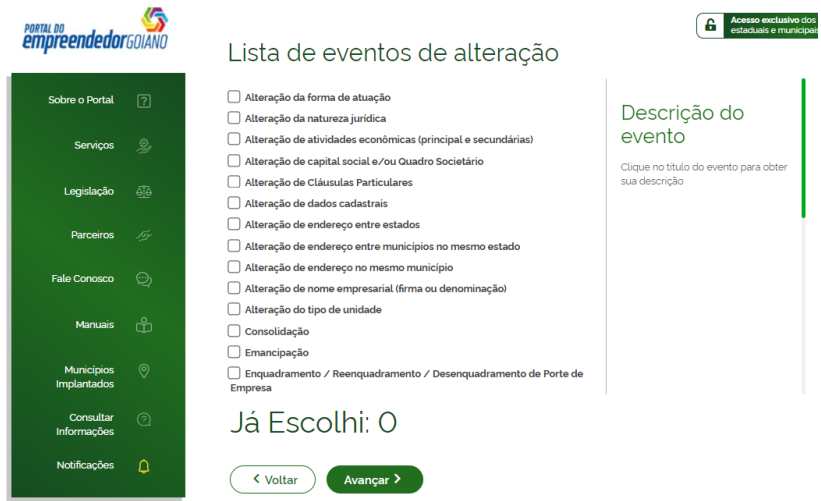

A Identificação é realizada por meio de uma conta **[gov.br](https://www.gov.br/governodigital/pt-br/conta-gov-br/conta-gov-br/)** e após realizado o login o usuário poderá iniciar o preenchimento da consulta prévia.

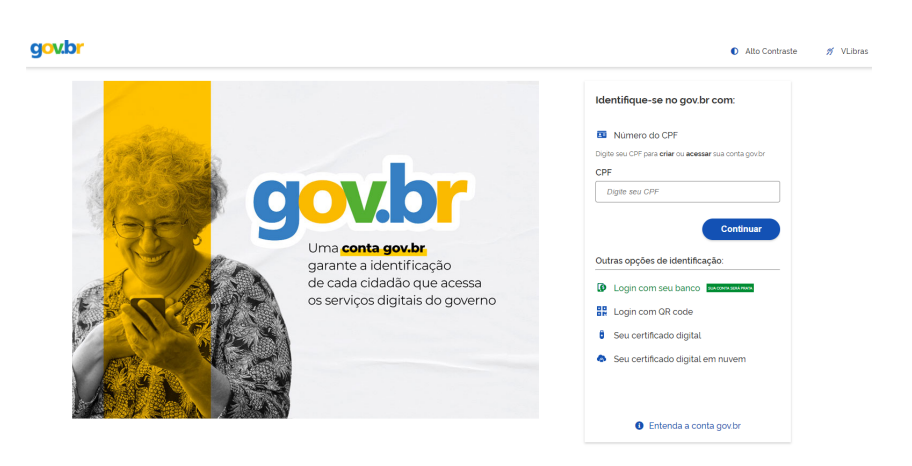

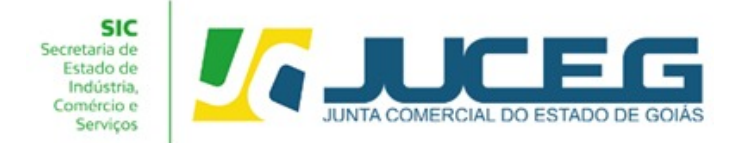

**1.2** Ao iniciar o preenchimento deverá informar a entidade de registro, informar se o processo será somente para atualização na RFB. Após será preciso informar os dados da empresa, podendo optar pela busca dos pelo NIRE, CNPJ ou Razão Social.

## **Exemplo Matriz:**

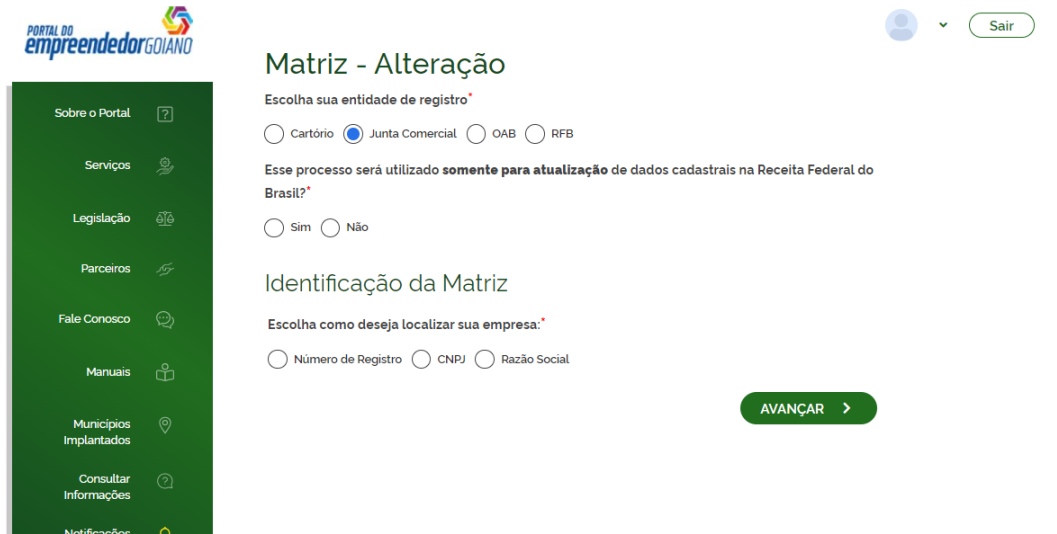

## **Exemplo Filial:**

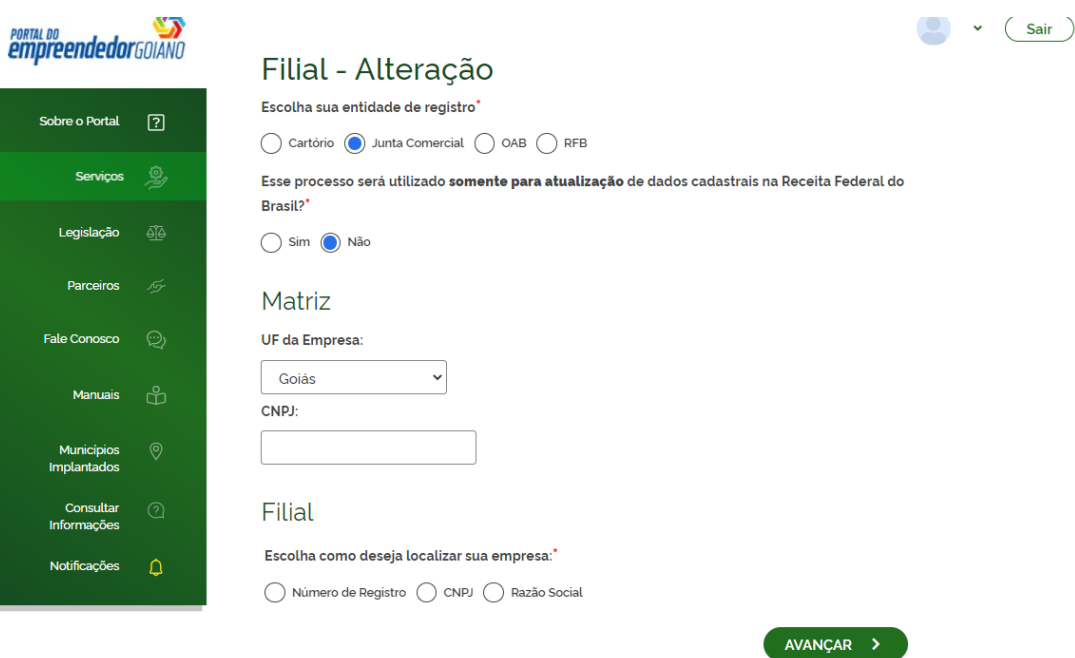

**GERÊNCIA DE ESCRITÓRIOS REGIONAIS – VERSÃO 23/08/2022**

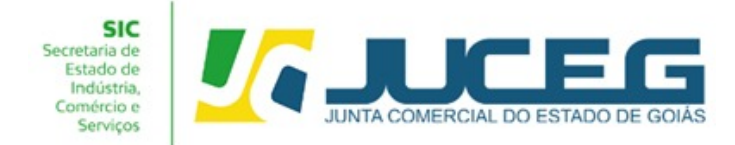

**1.3** Ao avançar será necessário informar o protocolo Nacional, disponibilizado ao usuário ao concluir a solicitação no Coletor Nacional.

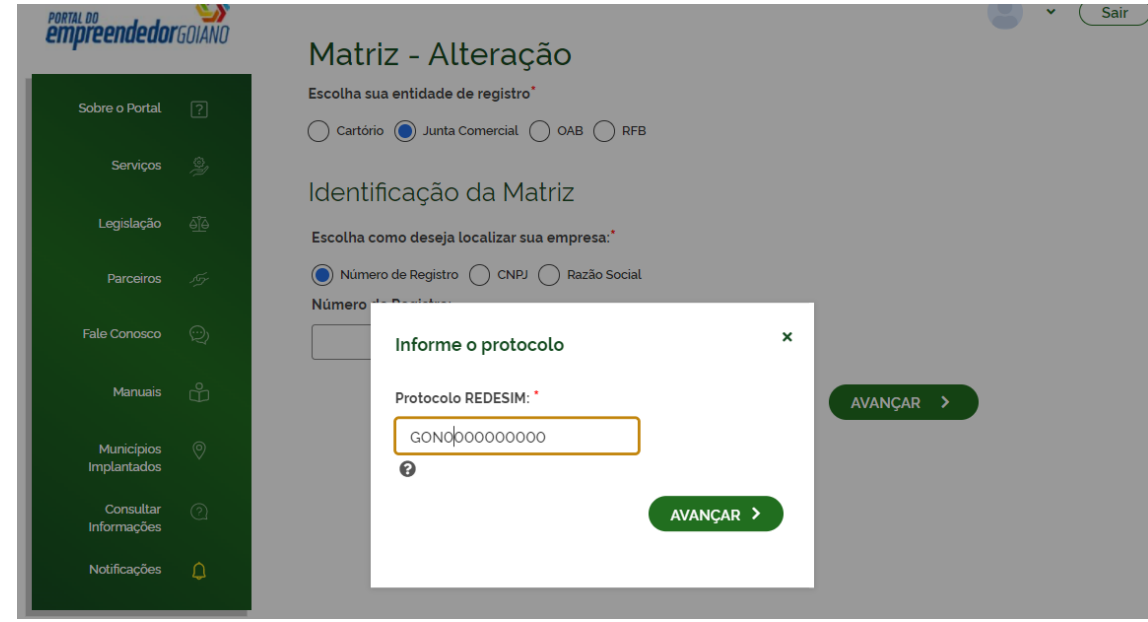

**1.4** Nesta etapa serão exibidos os dados cadastrais, no qual será necessário conferir, caso existe inconsistências cadastrais deverá obrigatoriamente solicitar a correção, para evitar que seu processo entre em exigência.

Caso os dados estejam corretos, basta declarar que foi realizada a conferência dos dados e **AVANÇAR**

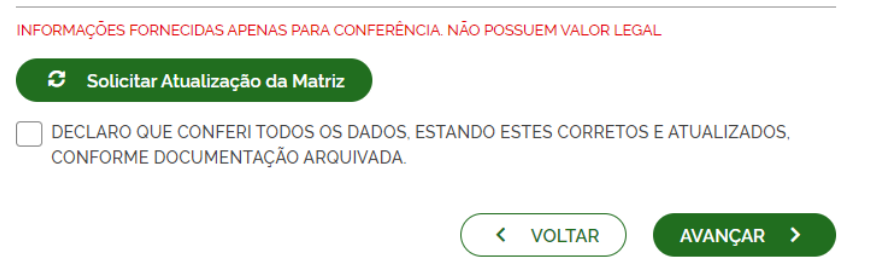

Os campos posteriores à tela de Recadastramento serão gerados para coleta de dados conforme os eventos selecionados. Após o preenchimento dos dados será disponibilizado um número de protocolo para o acompanhamento da solicitação.

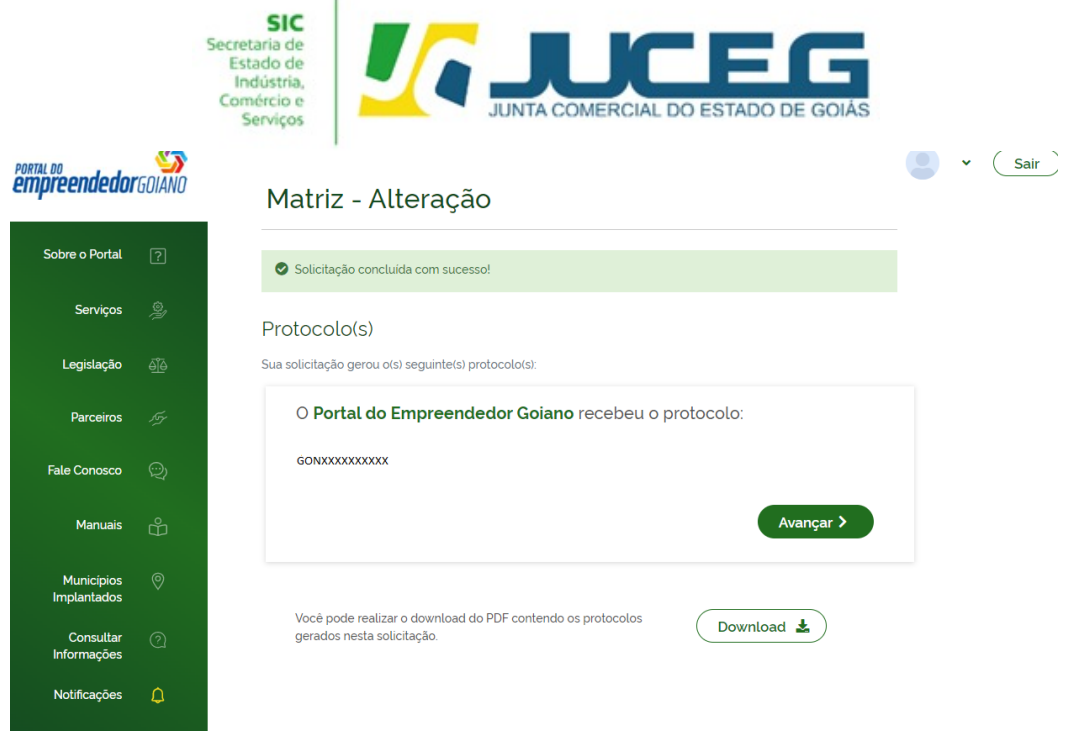

**2ª Passo:** Após integrar o protocolo Nacional no Portal do Empreendedor Goiano, poderá selecionar AVANÇAR, ou no campo **Acompanhamento de processo**, será necessário informar o número do protocolo e clicar em "**Acompanhar**".

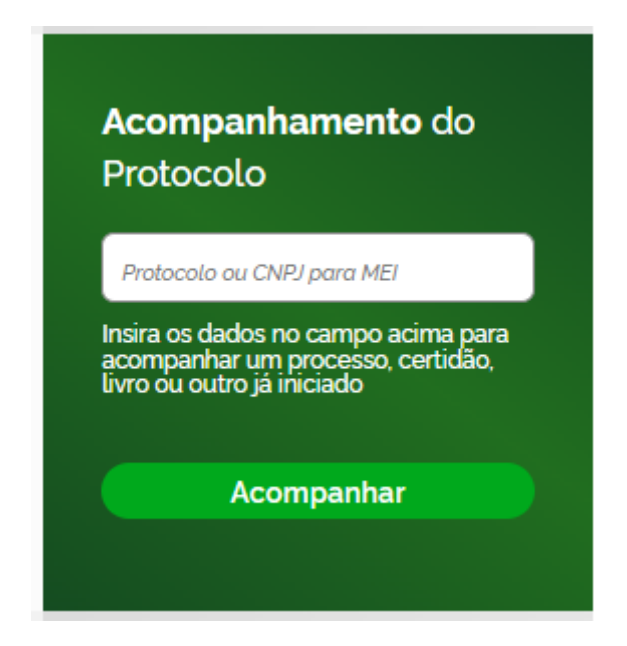

**3º Passo:** Após a vinculação do protocolo REDESIM no portal do empreendedor goiano, será disponibilizada na tela do processo a opção **"Preencher Dados da FCN",** no qual deverá selecionar para prosseguir com os demais preenchimentos do processo.

**Obs.:** Os dados declarados na FCN são de extrema importância, visto que são estes que alimentarão o cadastro dos órgãos integrados.

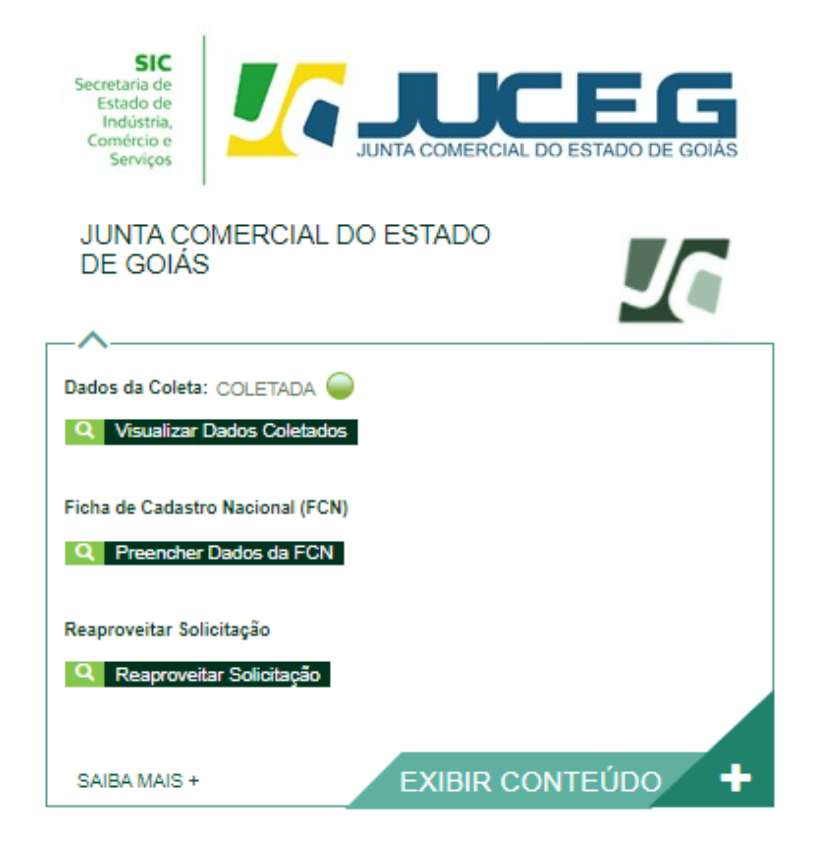

**3.1** Ao iniciar, será necessário conferir os dados do DBE e selecionar Enviar.

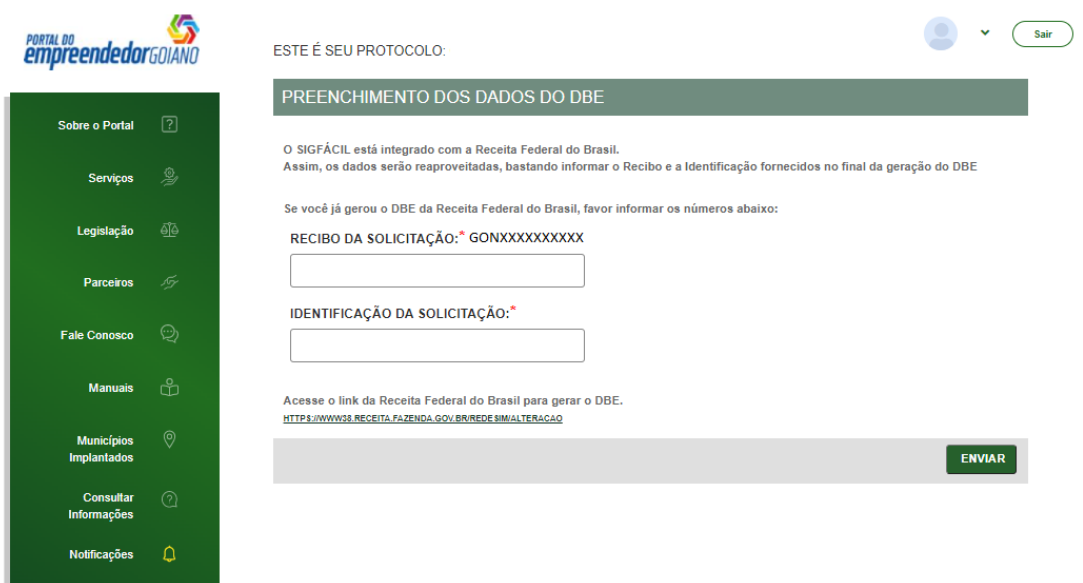

**3.2** Na primeira tela será necessário verificar os dados, estando ciente que estes serão liberados para edição conforme os eventos selecionados, e indicar a data de assinatura do documento de alteração

Nesta tela poderão ser indicados atos adicionais a serem arquivados.

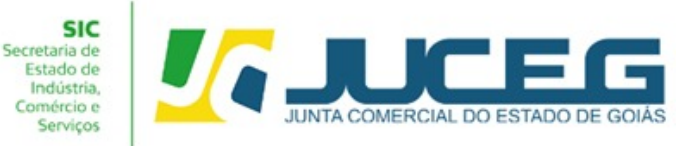

Ato e eventos

Ato\*

 $\bullet \quad \bullet \quad \bullet$ 

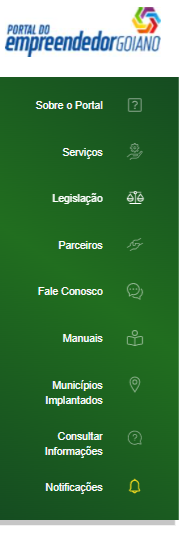

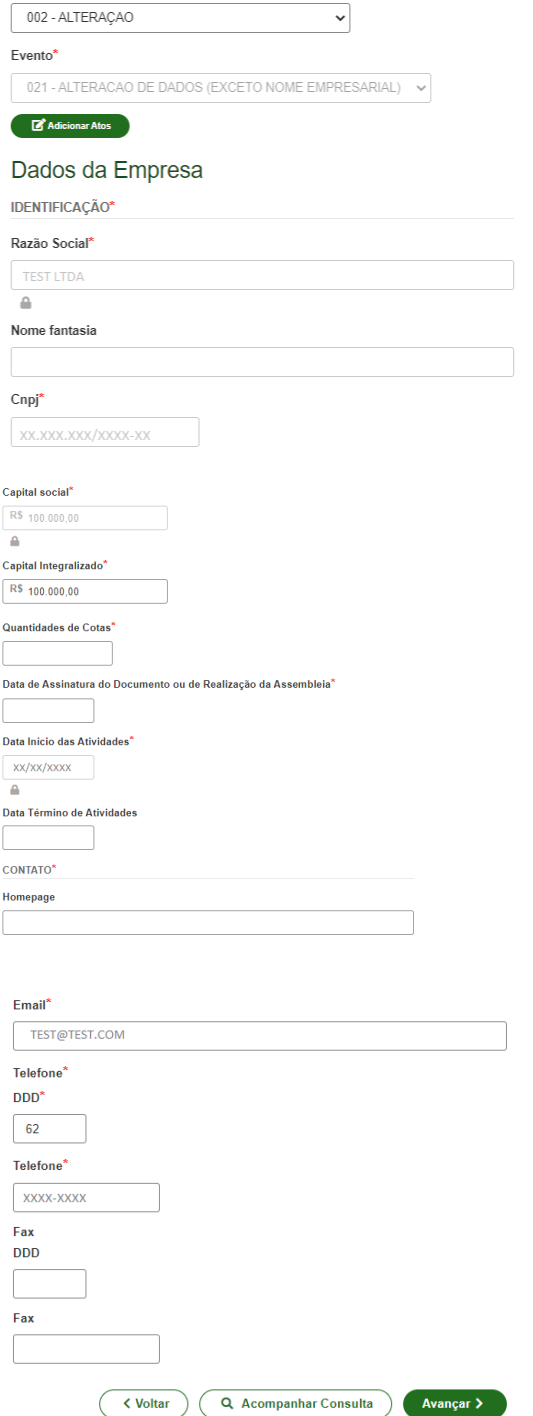

**3.3** Na segunda tela serão exibidos os dados dos sócios e dos admiradores, tais como: Dados pessoais, qualificação, participação, Contato e endereço do empresário, dados de mandato e descrição do cargo de administrador, sendo permitida a edição em conformidade com os eventos assinalados. Caso seja identificada alguma

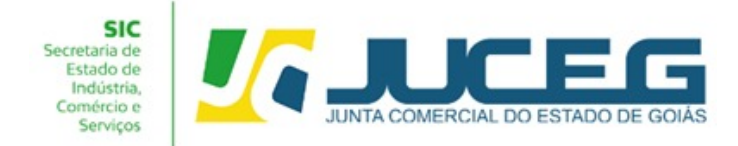

inconsistência cadastral será necessário entrar em contato com a Junta Comercial e após a correção realizar o reaproveitamento do processo.

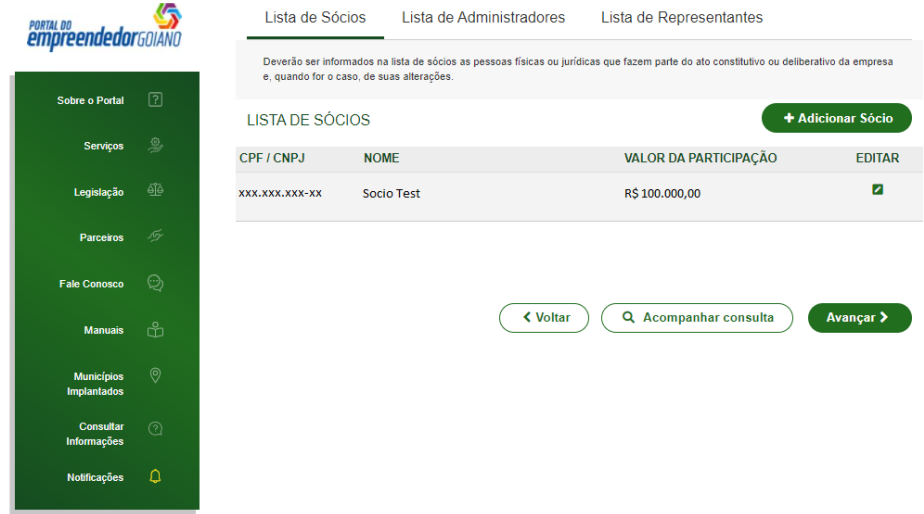

**3.4** Ao avançar será coletado o responsável legal da empresa. Caso para o evento desejado seja necessário um contador/advogado o sistema coletará os dados antes da transmissão da FCN para o envio ao órgão solicitante.

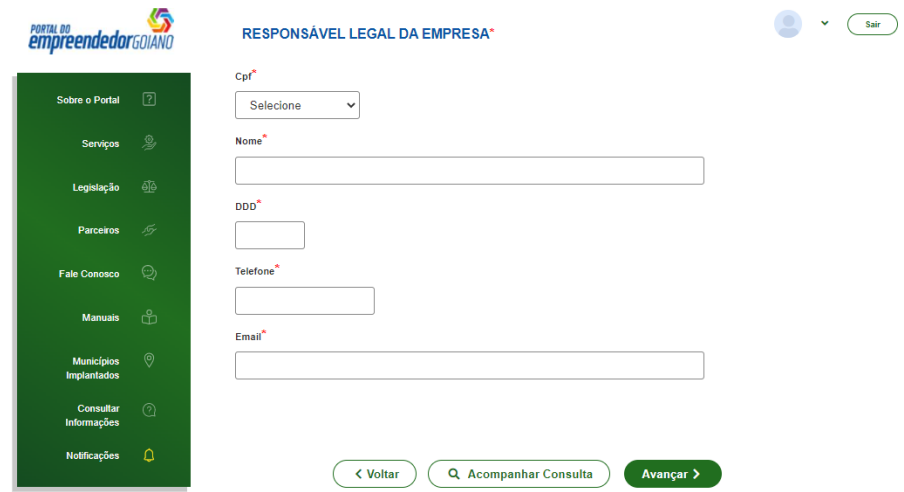

Ao avançar a FCN será transmitida.

**4º Passo:** Após a transmissão da FCN será possível a geração da Taxa, através da opção **Gerar Taxa**.

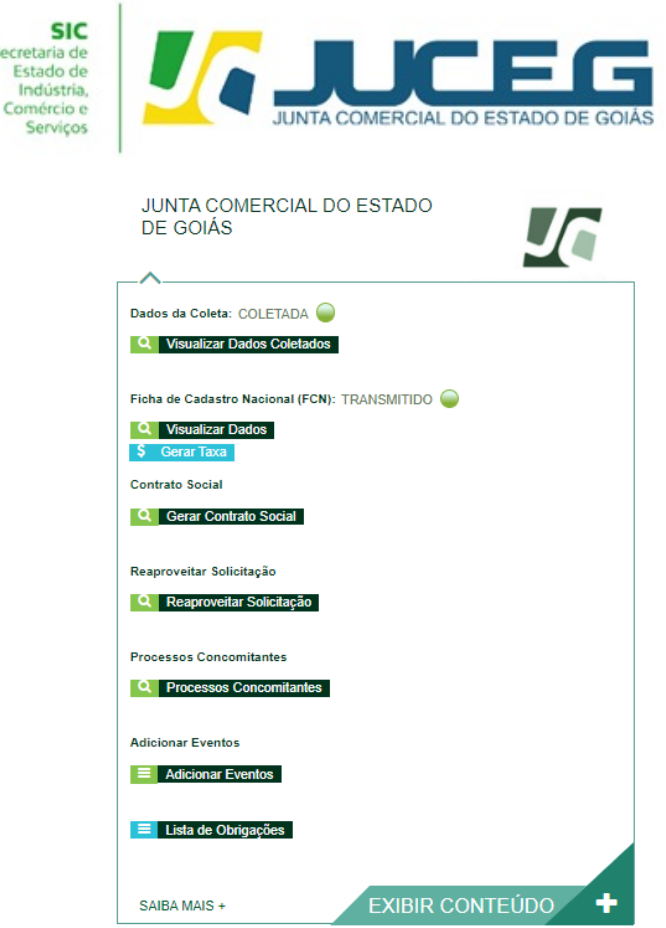

Secr

**4.1** Caso a taxa tenha sido paga e não tenha compensado deverá clicar em **VISUALIZAR TAXAS GERADAS**, posteriormente clicar em **VERIFICAR BAIXA** como demonstrado na imagem, desta forma caso o pagamento seja reconhecido será atualizado o status da taxa.

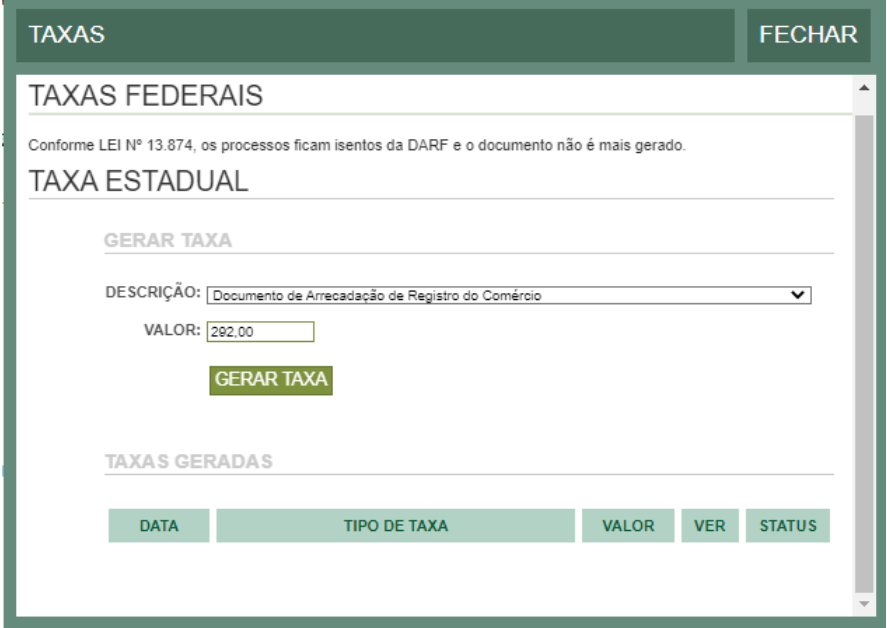

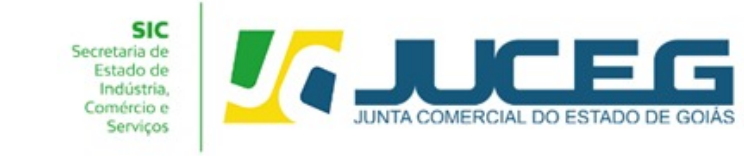

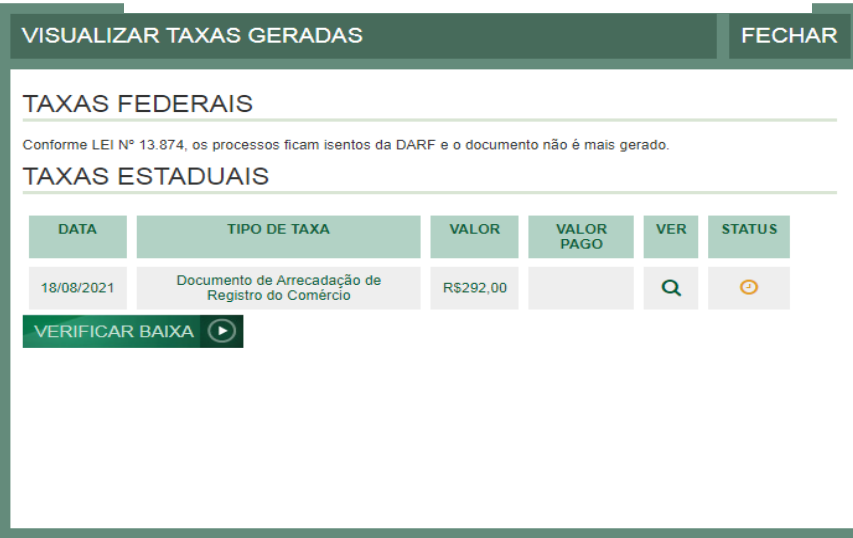

**4.2** Após a geração e pagamento das taxas, na tela de acompanhamento, clicar em "**Processo Eletrônico**", para que seja iniciado o preenchimento da tramitação eletrônica.

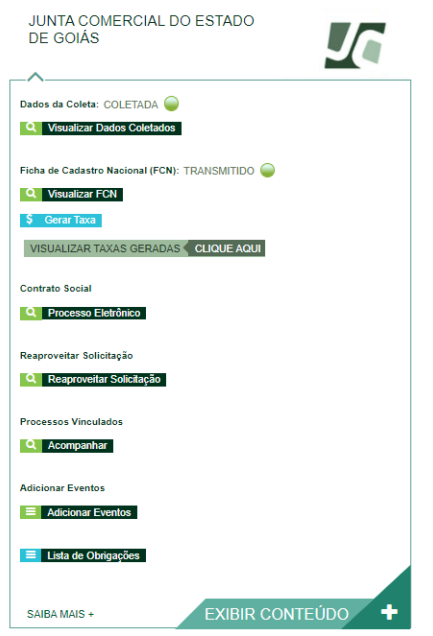

**5º Passo:** Ao avançar será disponibilizada somente a opção de contrato eletrônico, pois atualmente os processos da natureza jurídica LTDA, são exclusivamente digitais.

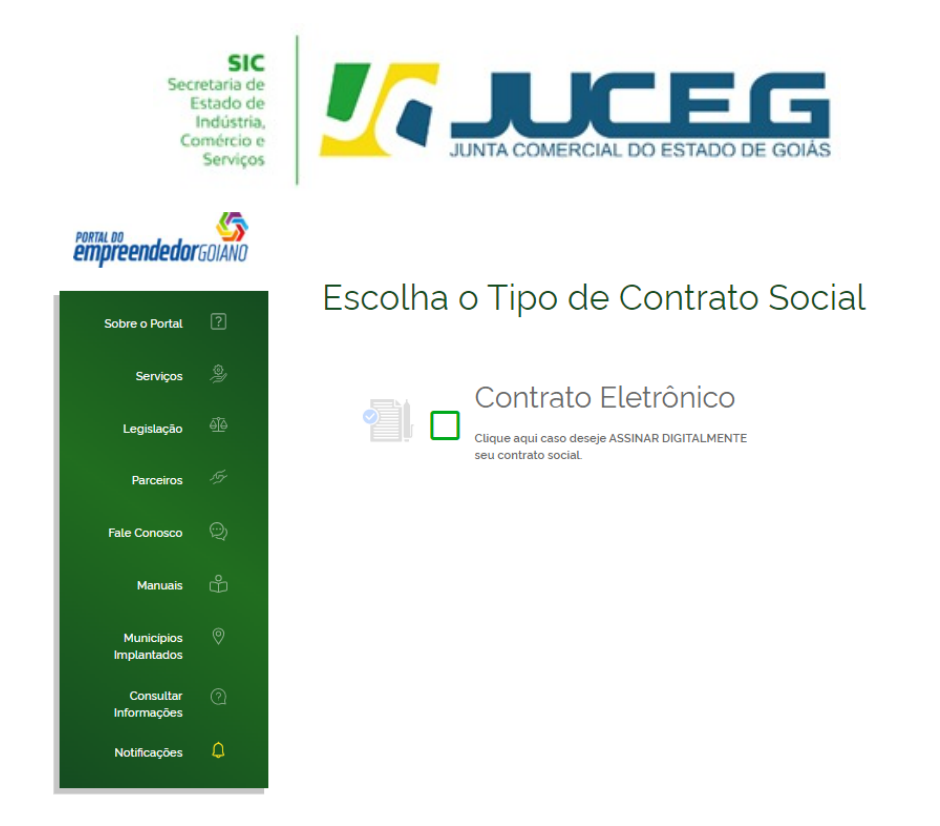

**5.1** Ao prosseguir será necessário selecionar **o [contrato](https://www.juceg.go.gov.br/orientacoes-e-modelos/formularios-e-modelos.html) próprio (Clique para acessar o [modelo\)](https://www.juceg.go.gov.br/orientacoes-e-modelos/formularios-e-modelos.html)**. Para alteração, não se encontra disponível a opção **contrato padrão** assim como a opção do deferimento automático.

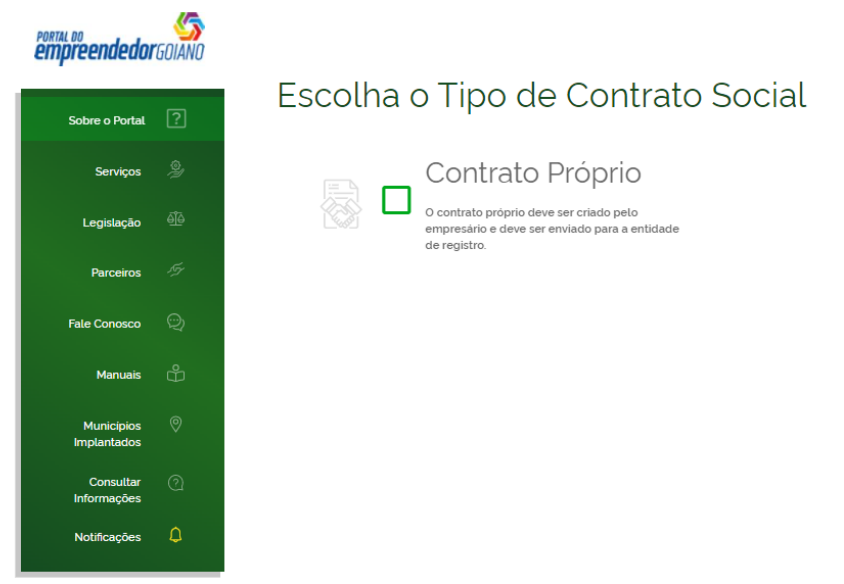

**5.2** Ao selecionar o contrato próprio será disponibilizada a visualização do quadro de assinantes demonstrando ao usuário os assinantes cadastrados em suas respectivas qualificações. No quadro de assinantes poderá incluir demais assinantes no processo, conforme necessidade da alteração realizada. Exemplo: **Contador e advogado.**

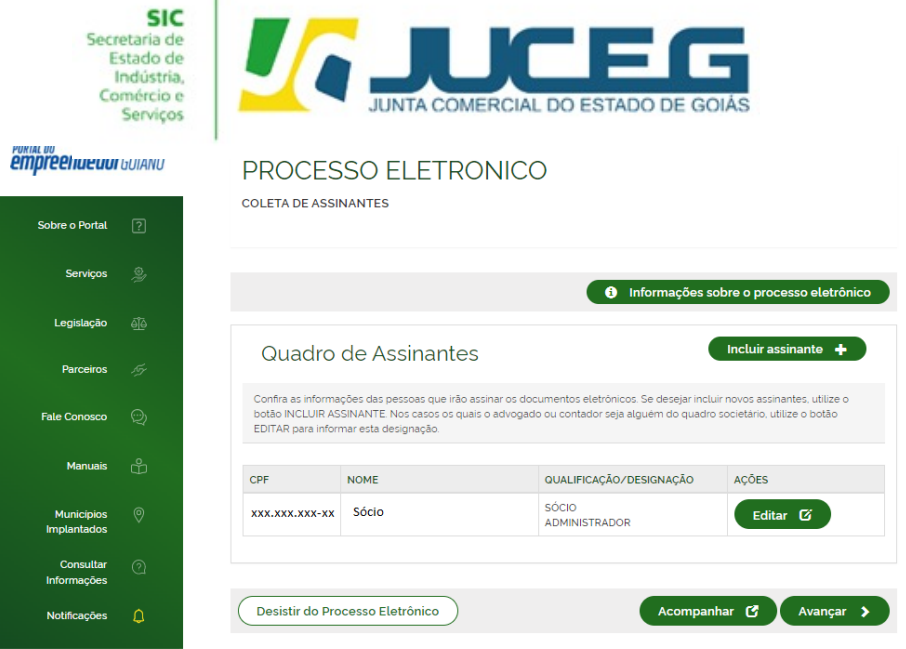

**5.3** Ao avançar será possível inserir a documentação a ser registrada. Poderão ser incluídos anexos, documentos que apenas instruirão o processo através da opção **"Outros documentos"**.

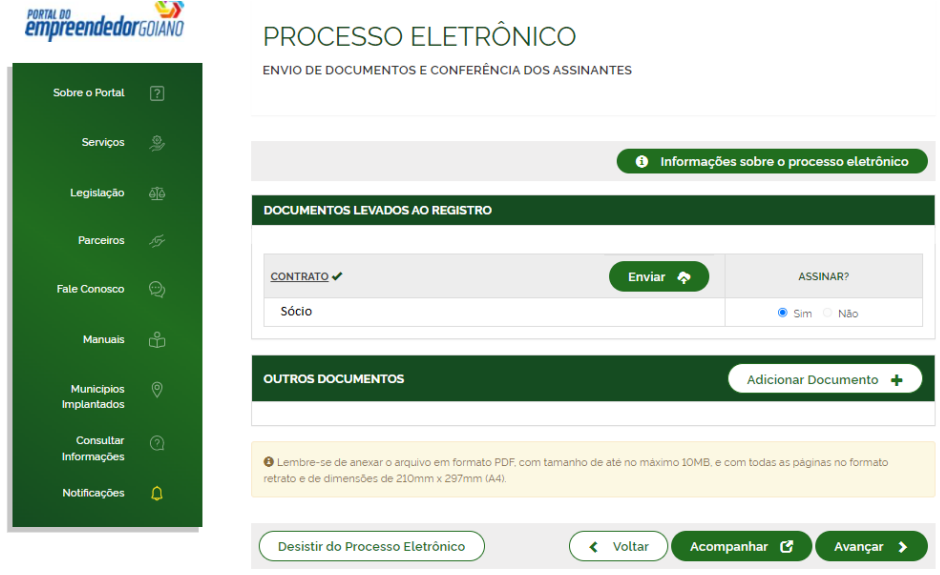

**5.4** Depois de anexados todos os documentos, será necessário assinar e protocolar o processo. Será possível protocolar somente após realizadas todas as assinaturas requeridas, após o reconhecimento do pagamento da taxa.

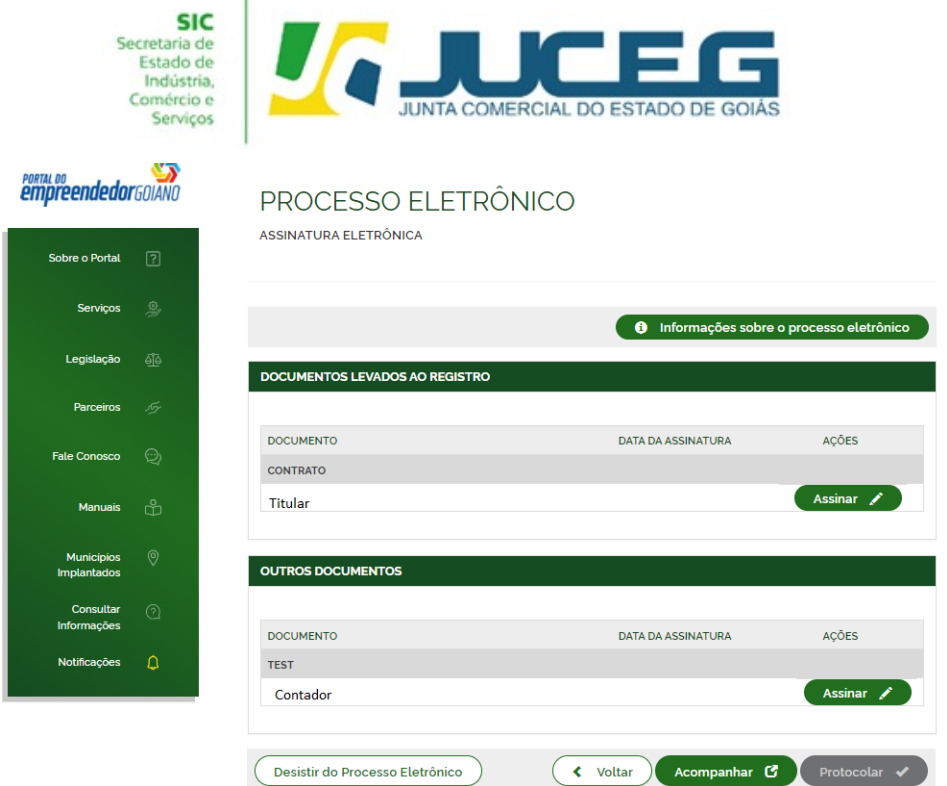

**5.5** Ao selecionar assinar deverá informar o tipo de certificado. Caso deseje utilizar um certificado do tipo A1 ou A3, deverá selecionar a opção **ASSINAR COM A1 OU A3**. Caso deseje utilizar um certificado na nuvem, deverá selecionar a opção **ASSINAR NA NUVEM**. Para utilizar o recurso de assinatura avançada deverá optar pela opção Assinar no GOV.BR. Para maiores esclarecimentos sobre o que será necessário instalar para a utilização do certificado digital **[clique aqui](https://www.juceg.go.gov.br/files/Manual_instalacao_suporte_assinaturas_digitais_v7_compressed.pdf)**.

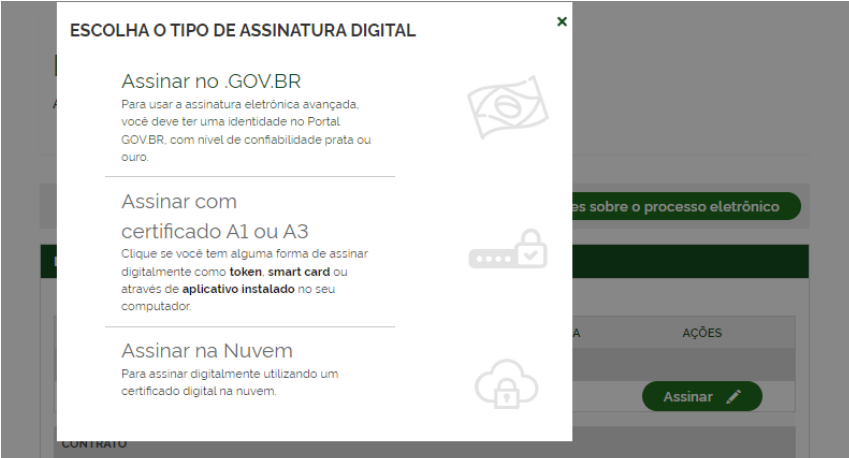

**5.6** Depois de realizada a assinatura do documento, será necessário selecionar **PROTOCOLAR** para que se inicie a análise do processo.

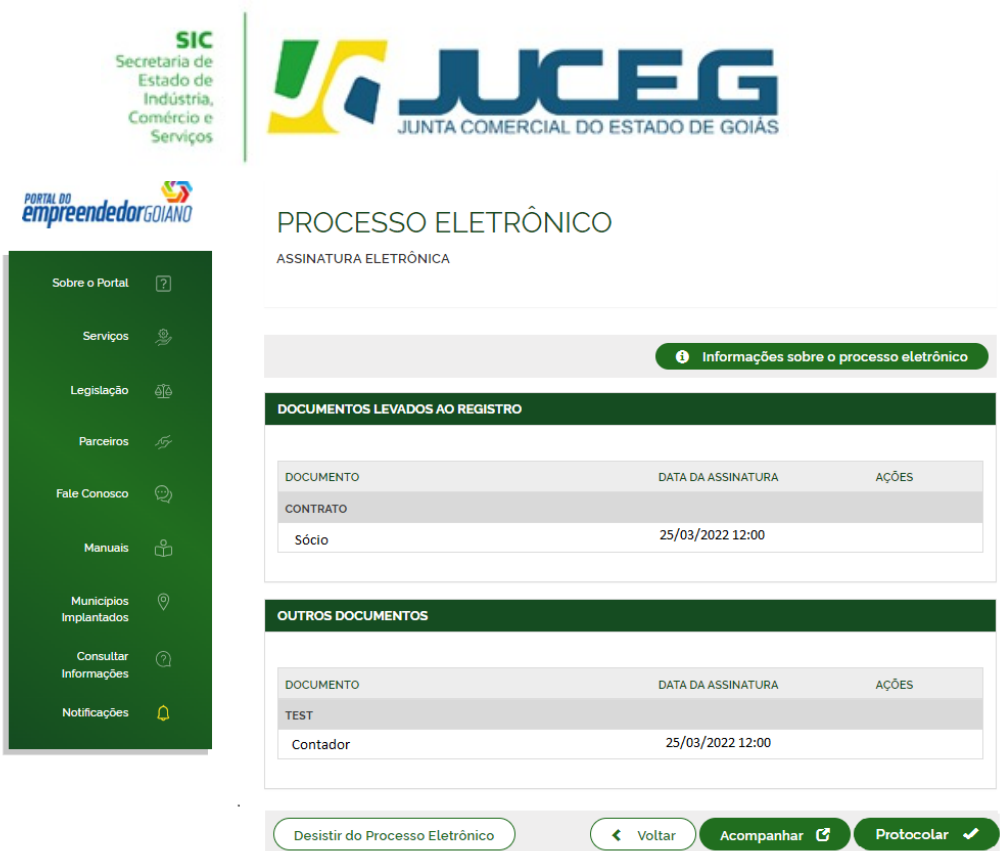

## **Após selecionar PROTOCOLAR, o processo será distribuído para análise.**

Em casos de dúvidas, nossa equipe de suporte está à disposição por meio dos seguintes canais:

**E-mail**: atendimento@juceg.go.gov.br **CHAT:** [www.juceg.go.gov.br](http://www.juceg.go.gov.br) **Telefone:** 62-3252-9200